# **MANUAL BOOK**

Pemutakhiran Aplikasi Beneficial Owner Korporasi

#### **I. NOTARIS**

Saat ini fitur BeneficialOwner terdapat pada setiap aplikasi yang ada di AHU *Online*, sehingga dibutuhkan aplikasi BeneficialOwner sendiri untuk memberikan akses kepada notaris dan masyarakat umum untuk dapat memperbarui data dan melaporkan BeneficialOwner yang sebenarnya. Diharapkan dengan adanya Pemuktahiran Aplikasi Beneficial Owner Korporasi akan semakin meningkatkan keterbukaan publik pada aplikasi AHU Online. Untuk melakukan transaksi **Pelaporan**, **Perubahan**, dan **Pengkinian** Beneficial Owner, pengguna diwajibkan mendaftar dahulu.

#### **1.1. Daftar**

1. Pada website BeneficialOwner, klik link **Daftar** (jika pemohon bukan Notaris)

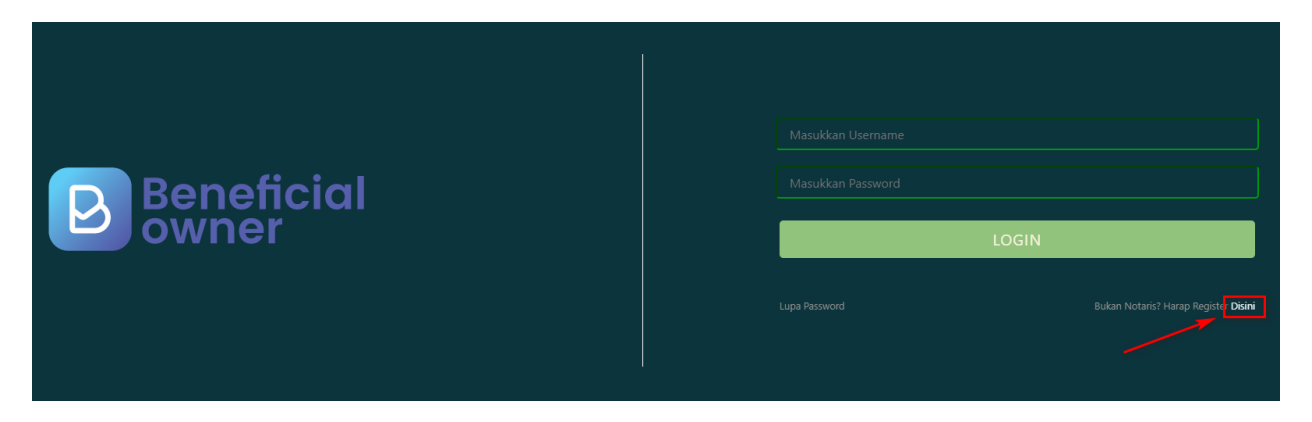

*Gambar 1 Link Daftar*

- 2. Pada halaman selanjutnya, **masukkan data-data pemohon**
- 3. Klik tombol **Daftar**

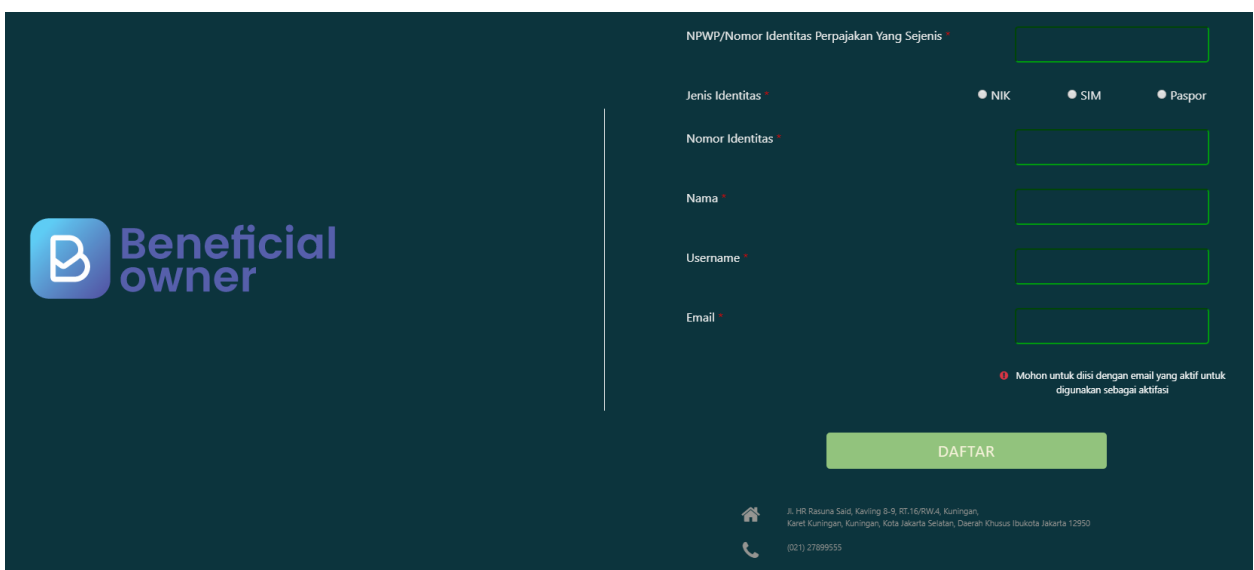

*Gambar 2 Form Daftar*

- 4. Email **Aktivasi Akun** akan **dikirimkan ke email** yang didaftarkan pemohon
- 5. Terdapat **Username** dan **Password** untuk Login ke aplikasi BO
- 6. Sebelum itu, lakukan aktivasi dengan **klik tombol Aktivasi Akun**

#### Aktivasi Akun Inbox x

ahu@go.id via sendgrid.net

to me  $\sim$ 

 $\overline{X}_A$  Indonesian  $\overline{Y}$ > English - Translate message

Jakarta, 2019-09-23

Yth Sdr/i

Terima kasih telah mendaftar di Pelaporan Online Beneficial Owner, Dengan akun sebagai berikut:

Username: Password:

Untuk akses login pertama kali Anda harus mengaktifkannya terlebih dahulu silahkan klik tombol dibawa ini untuk mengaktifkan.

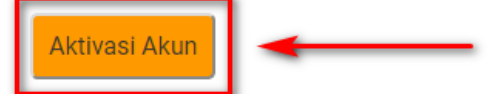

Salam Direktorat Jendral Administrasi Hukum Umum

*Gambar 3 Email Aktivasi Akun*

- 7. Aktivasi yang berhasil akan menampilkan halaman berikut ini
- 8. Klik tombol **Login** untuk masuk

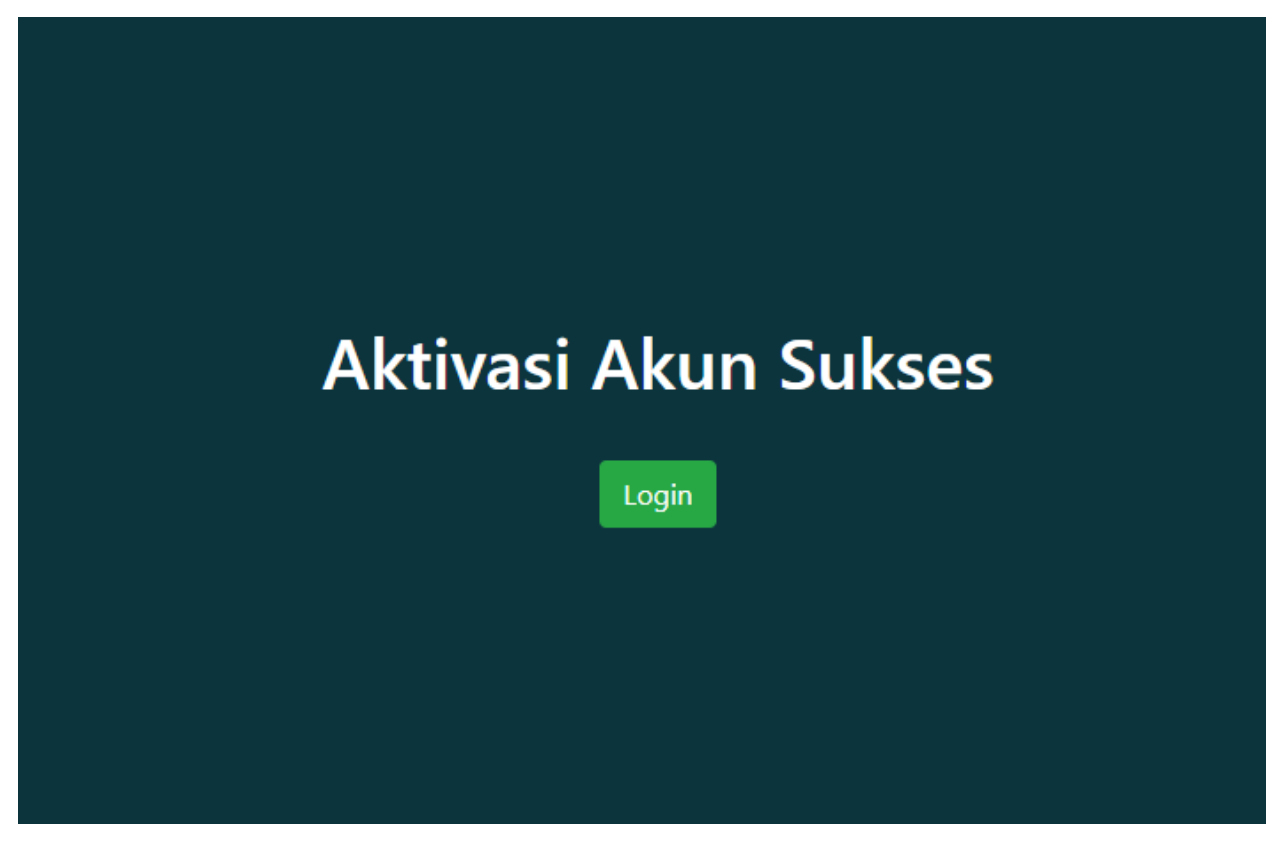

*Gambar 4 Aktivasi Sukses*

9. Pada form Login, masukkan **Password** dan **Username**

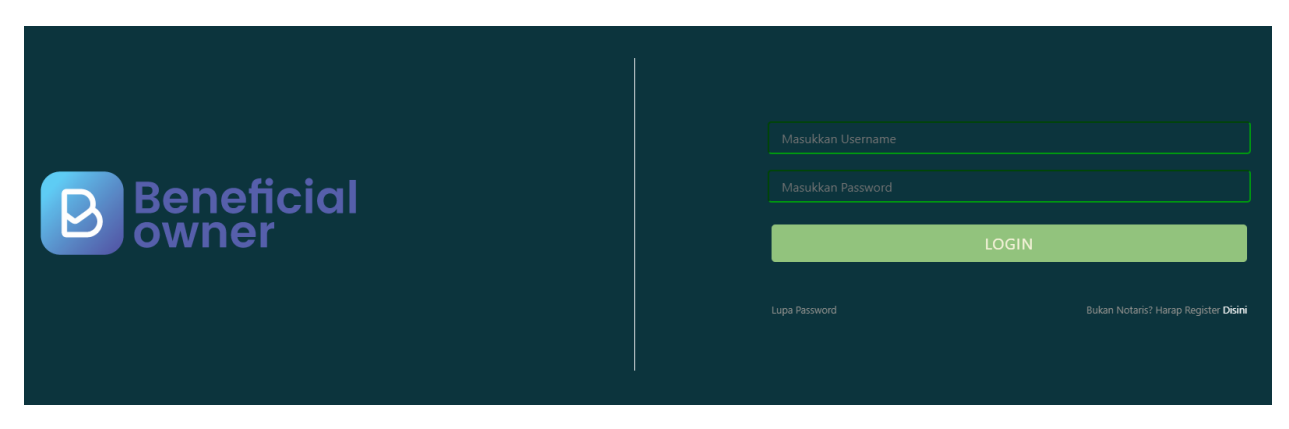

*Gambar 5 Form Login*

### **1.2. Daftar Penyampaian Data**

#### **1. Daftar Penyampaian Data**

Ketika berhasil Login, Notaris akan langsung menuju halaman Daftar Penyampaian Data BO. Terdapat 2 fungsi utama yakni **Export to Excel** dan **Lihat Detail** data, berikut ini adalah tampilannya.

1. Untuk mengekspor daftar kedalam file excel klik tombol **Export to Excel**

| O Daltar Penyampatan Data<br>O Permohonan | LIST PENYAMPAIAN DATA BENEFICIAL OWNER<br><b>C</b> Export to Excel           |                                                 |                                          |                    |                                           |         |  |
|-------------------------------------------|------------------------------------------------------------------------------|-------------------------------------------------|------------------------------------------|--------------------|-------------------------------------------|---------|--|
| No                                        | Showing 1-9 of 9 items.<br>Jenis Penyampalan Data<br>-Pálh Jenis Penyampaian | Tanggal Penyampalan Data<br>×<br>$\pmb{\times}$ | Jenis Korporasi<br>-PER Jenis Lembaga -- | Nama Korporasi     | Melaporkan Sebagai<br>-Pilih Tipe Pelap * | Actions |  |
|                                           | PELAPORAN                                                                    | 16-07-2019                                      | PERKUMPULAN                              |                    | KORPORASI                                 | $\sim$  |  |
|                                           | PENGKINJAN                                                                   | 10-07-2019                                      | PERKUMPULAN                              |                    | PIC.                                      | ٠       |  |
|                                           | PELAPORAN                                                                    | 10-07-2019                                      | KOPERASI                                 | North del Michigan | <b>KORPORASI</b>                          | ٠       |  |
| a                                         | PÉLAPORAN                                                                    | 10-07-2019                                      | PERSEKUTUAN KOMANDITER                   |                    | <b>KORPORASI</b>                          | ٠       |  |
|                                           | PENGKINIAN                                                                   | 10-07-2019                                      | PERSEKUTUAN FIRMA                        | ----               | <b>KORPORASI</b>                          | ٠       |  |
| 8                                         | PENGKINIAN                                                                   | 10-07-2019                                      | PERKUMPULAN                              | <b>THEFT SHAP</b>  | KORPORASI:                                | ٠       |  |

*Gambar 6 Tampilan Awal*

2. Berikut ini adalah hasil Download Daftar Penyampaian Data BO

| $\times$<br>fx<br>÷<br>A <sub>2</sub><br>▼ |   |                        |                            |                               |                  |                      |   |  |  |  |  |
|--------------------------------------------|---|------------------------|----------------------------|-------------------------------|------------------|----------------------|---|--|--|--|--|
|                                            |   | в                      |                            | D                             |                  |                      | G |  |  |  |  |
|                                            |   | Jenis Penyampaian Data | ▼ Tanggal Penyampaian Data | ▼ Jenis Korporasi             | ▼ Nama Korporasi | ▼ Melaporkan Sebagai |   |  |  |  |  |
|                                            |   | <b>PELAPORAN</b>       | 16-07-2019                 | PERKUMPULAN                   | <b></b>          | <b>KORPORASI</b>     |   |  |  |  |  |
|                                            |   | PENGKINIAN             | $10-07-2019$               | PERKUMPULAN                   |                  | :PIC                 |   |  |  |  |  |
|                                            |   | 3 PELAPORAN            | $10-07-2019$               | <b>KOPERASI</b>               | 1.1.1.1          | <b>KORPORASI</b>     |   |  |  |  |  |
| 5                                          |   | 4 PELAPORAN            | $10-07-2019$               | <b>PERSEKUTUAN KOMANDITER</b> | 1.1.1.1          | <b>KORPORASI</b>     |   |  |  |  |  |
| 6                                          |   | 5 PENGKINIAN           | $10-07-2019$               | :PERSEKUTUAN FIRMA            | .                | <b>KORPORAS</b>      |   |  |  |  |  |
|                                            |   | 6 PENGKINIAN           | $10-07-2019$               | <b>PERKUMPULAN</b>            |                  | <b>KORPORASI</b>     |   |  |  |  |  |
| 8                                          |   | 7 PENGKINIAN           | $10-07-2019$               | <b>YAYASAN</b>                |                  | <b>KORPORASI</b>     |   |  |  |  |  |
| 9                                          | 8 | PELAPORAN              | $10-07-2019$               | PERKUMPULAN                   |                  | <b>KORPORASI</b><br> |   |  |  |  |  |
| 10                                         |   | 9 PERUBAHAN            | $10-07-2019$               | <b>PERSEROAN TERBATAS</b>     |                  | <b>PIC</b>           |   |  |  |  |  |
| 11                                         |   |                        |                            |                               |                  |                      |   |  |  |  |  |
| 12                                         |   |                        |                            |                               |                  |                      |   |  |  |  |  |
| 13                                         |   |                        |                            |                               |                  |                      |   |  |  |  |  |

*Gambar 7 Hasil Export To Excel*

3. Untuk melihat Detail data BO, klik tombol

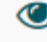

4. Berikut adalah tampilan Detail data BO

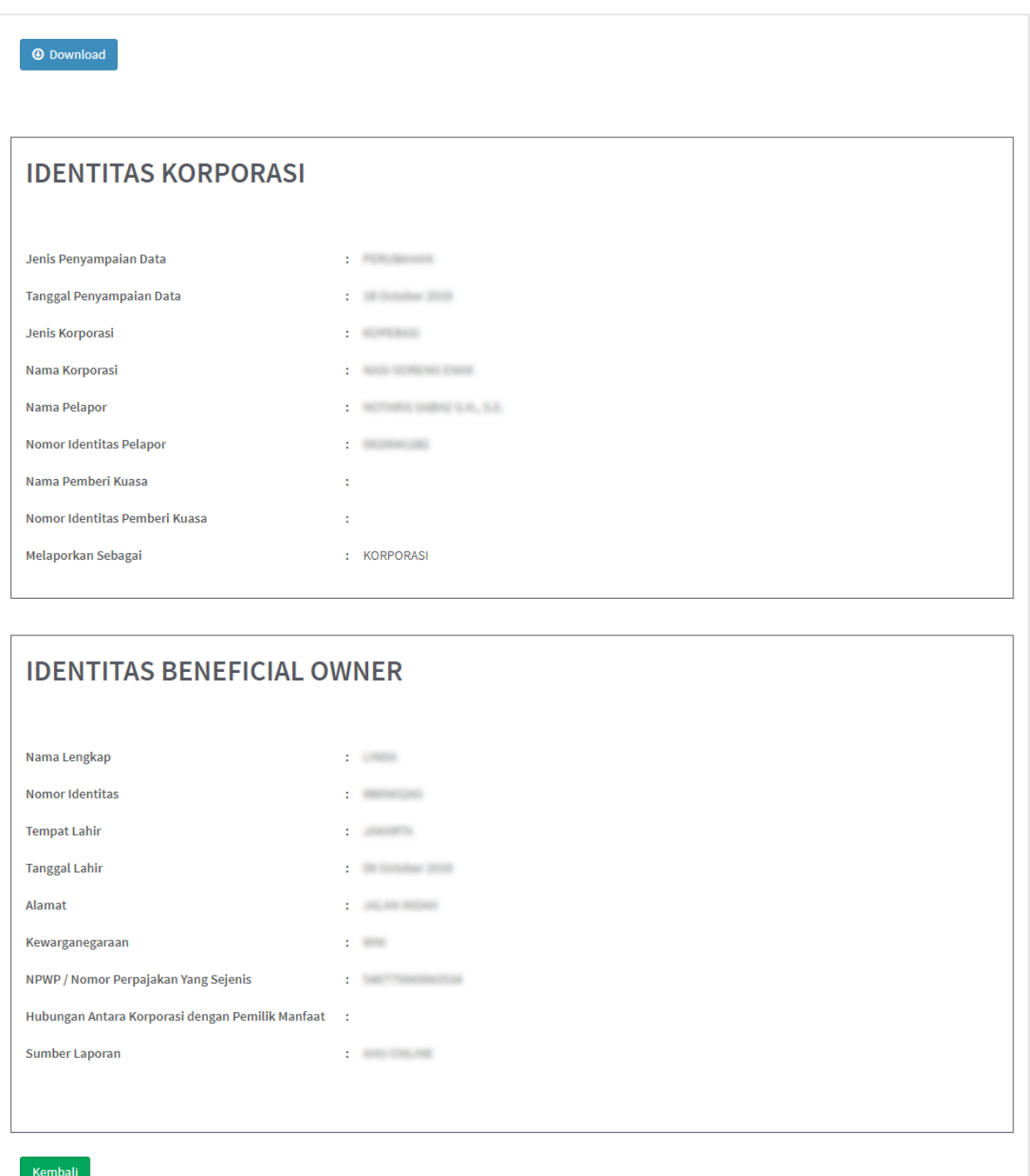

*Gambar 8 Detail Data BO*

5. Klik tombol Download untuk mengunduh Detail data BO, hasilnya sebagai berikut

# **INFORMASI PENYAMPAIAN DATA**

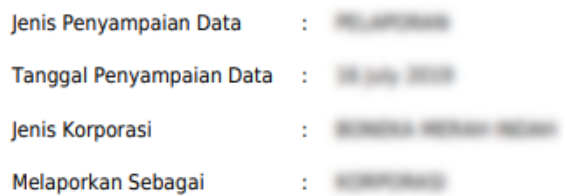

## **IDENTITAS PENERIMA MANFAAT**

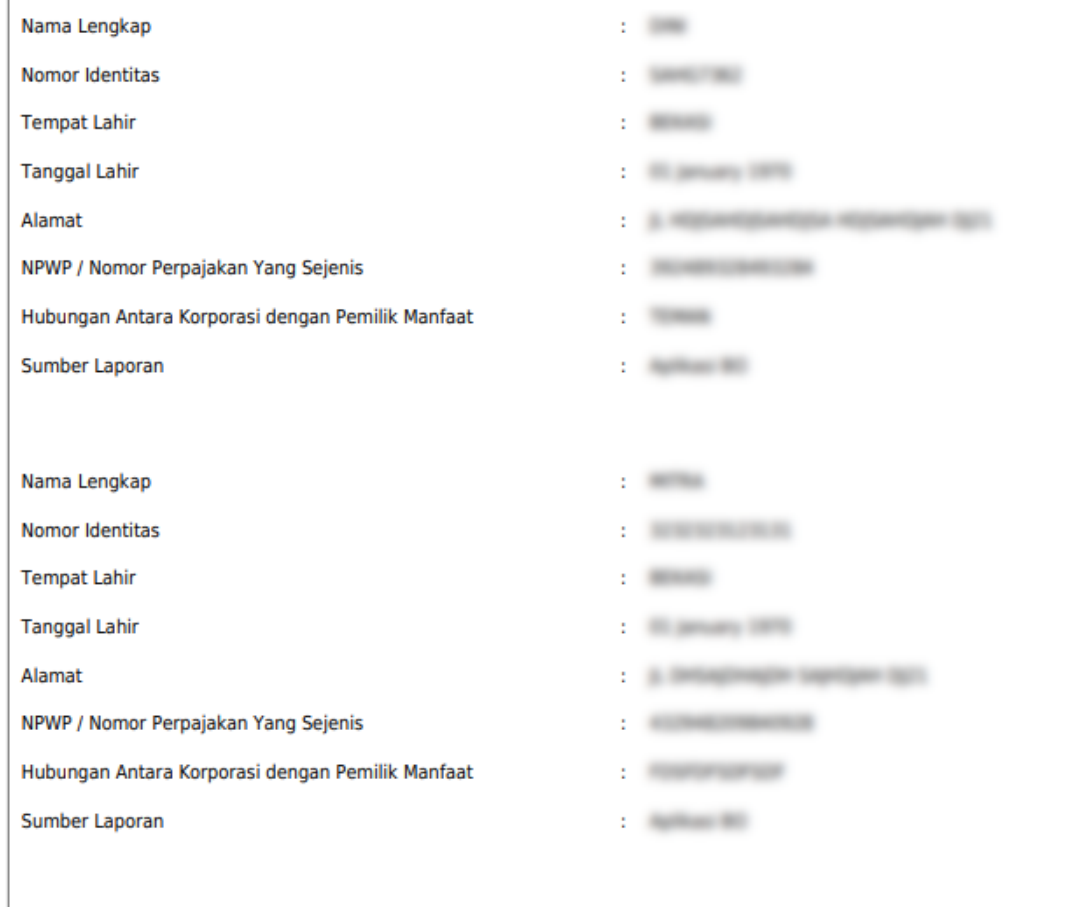

*Gambar 9 Hasil Download Detail Data BO*

## **1.3. Permohonan**

- 1. Untuk melakukan permohonan BO, klik menu **Permohonan**
- 2. **Tentukan Jenis Korporasi** (PT, Yayasan, Perkumpulan, Koperasi, Firma, CV)
- 3. Masukkan data-data, kemudian klik tombol **Selanjutnya**

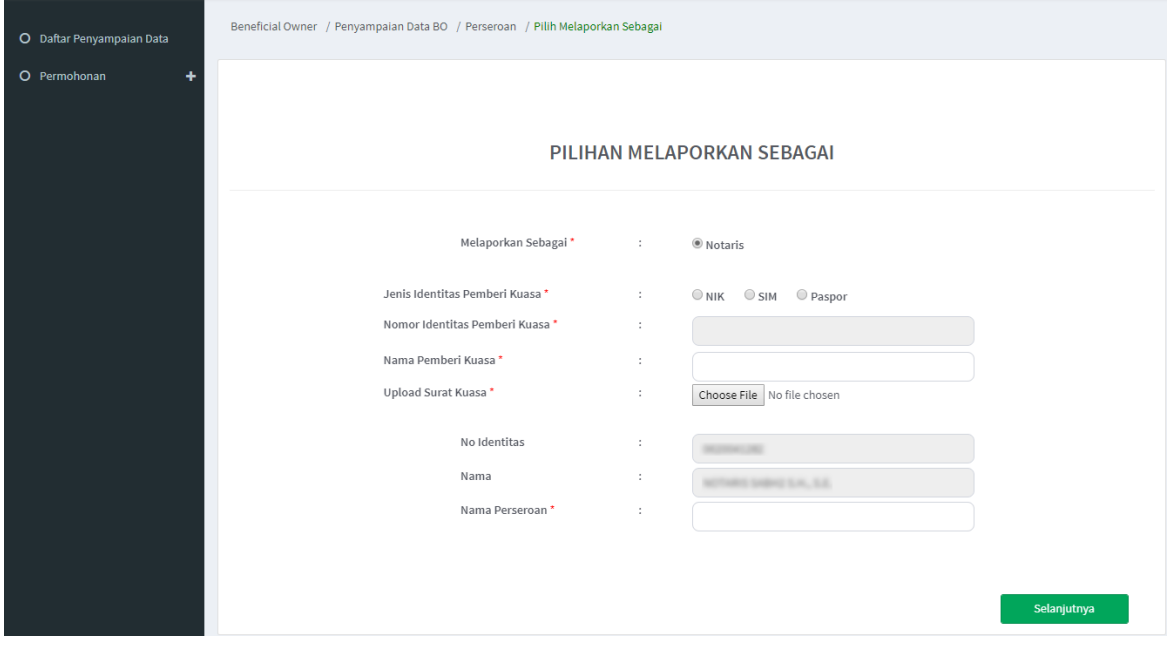

*Gambar 10 Melaporkan Sebagai PIC*

- 4. Pada halaman berikutnya, muncul 3 pilihan (**Pelaporan**, **Perubahan**, **Pengkinian**)
- 5. Pilih salah satu transaksi kemudian klik tombol **Selanjutnya**

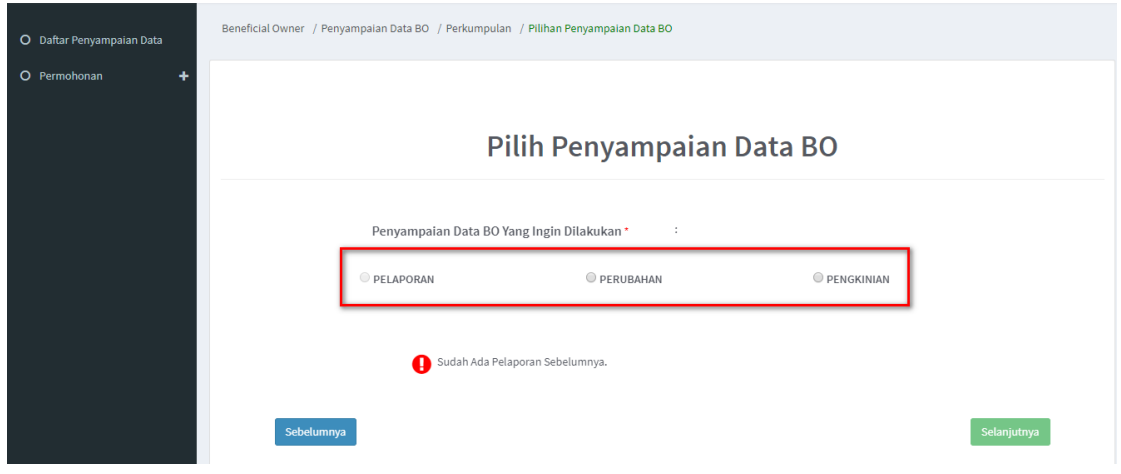

*Gambar 11 Pilih Transaksi*

#### **a. Pelaporan**

- 1. Pelaporan dilakukan pertama kali dan hanya bisa satu kali
- 2. Klik tombol **Tambah Data**

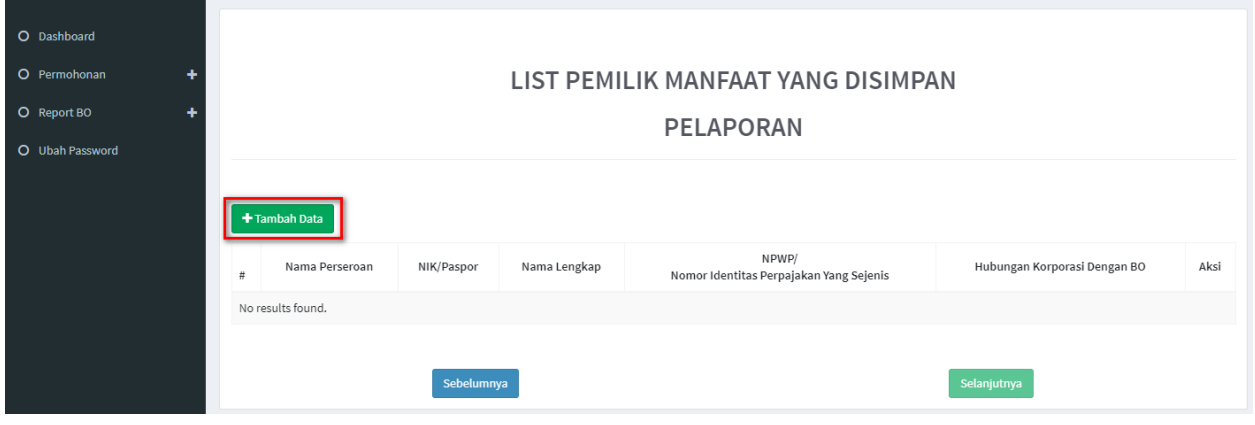

*Gambar 12 Pelaporan*

- 3. Tentukan **Kriteria Pemilik Manfaat**
- 4. Klik tombol **Selanjutnya**

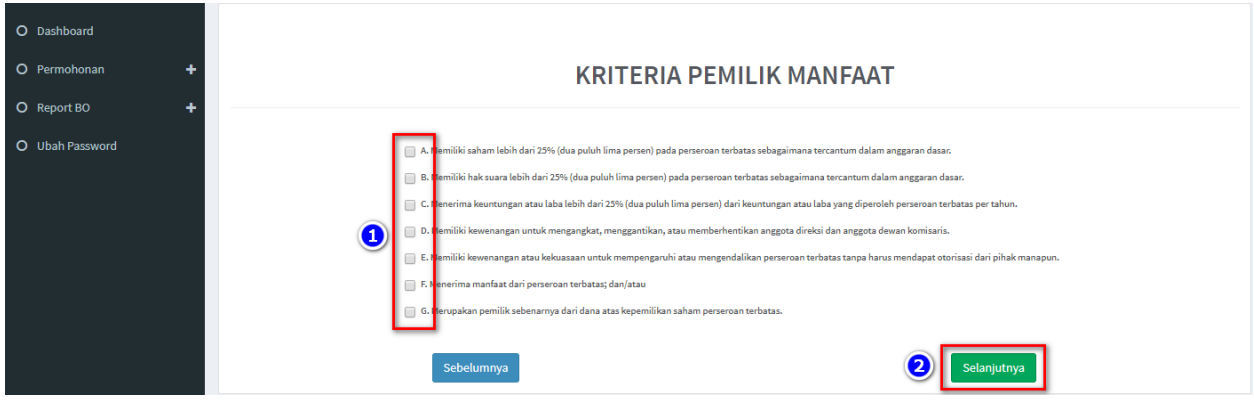

*Gambar 13 Kriteria Pemilik Manfaat*

- 5. Pada halaman berikutnya, masukkan **Identitas Penerima Manfaat** (bisa lebih dari 1 identitas)
- 6. Klik tombol **Selanjutnya**

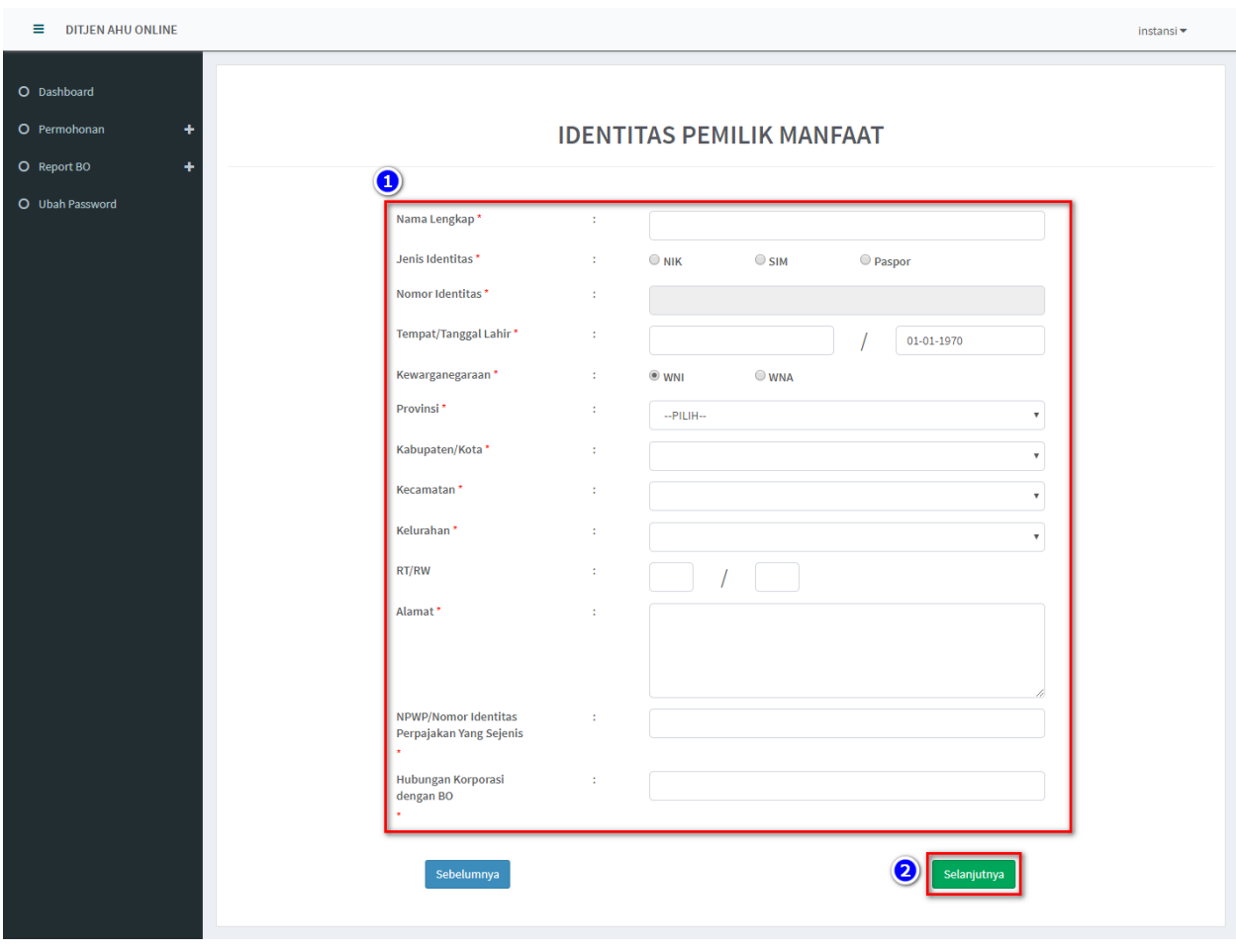

*Gambar 14 Identitas Pemilik Manfaat*

7. Setelah berhasil menambah data, klik tombol **Selanjutnya**

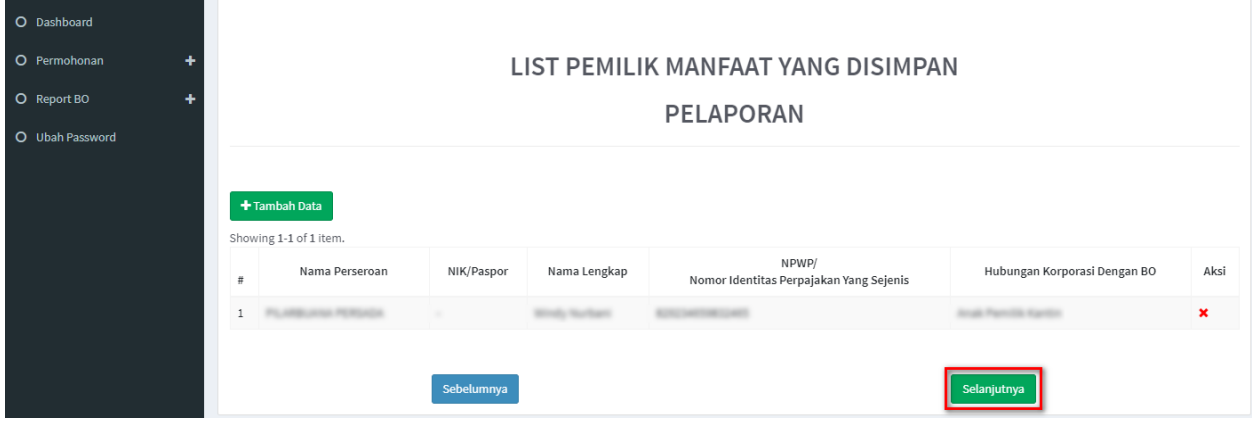

*Gambar 15 Berhasil Menambahkan Data Pelaporan*

- 8. Lakukan pengecekan ulang, jika masih terdapat kesalahan perbaiki dengan klik tombol **Edit**
- 9. **Beri Centang** pada *disclaimer*
- 10. Klik tombol **Submit**

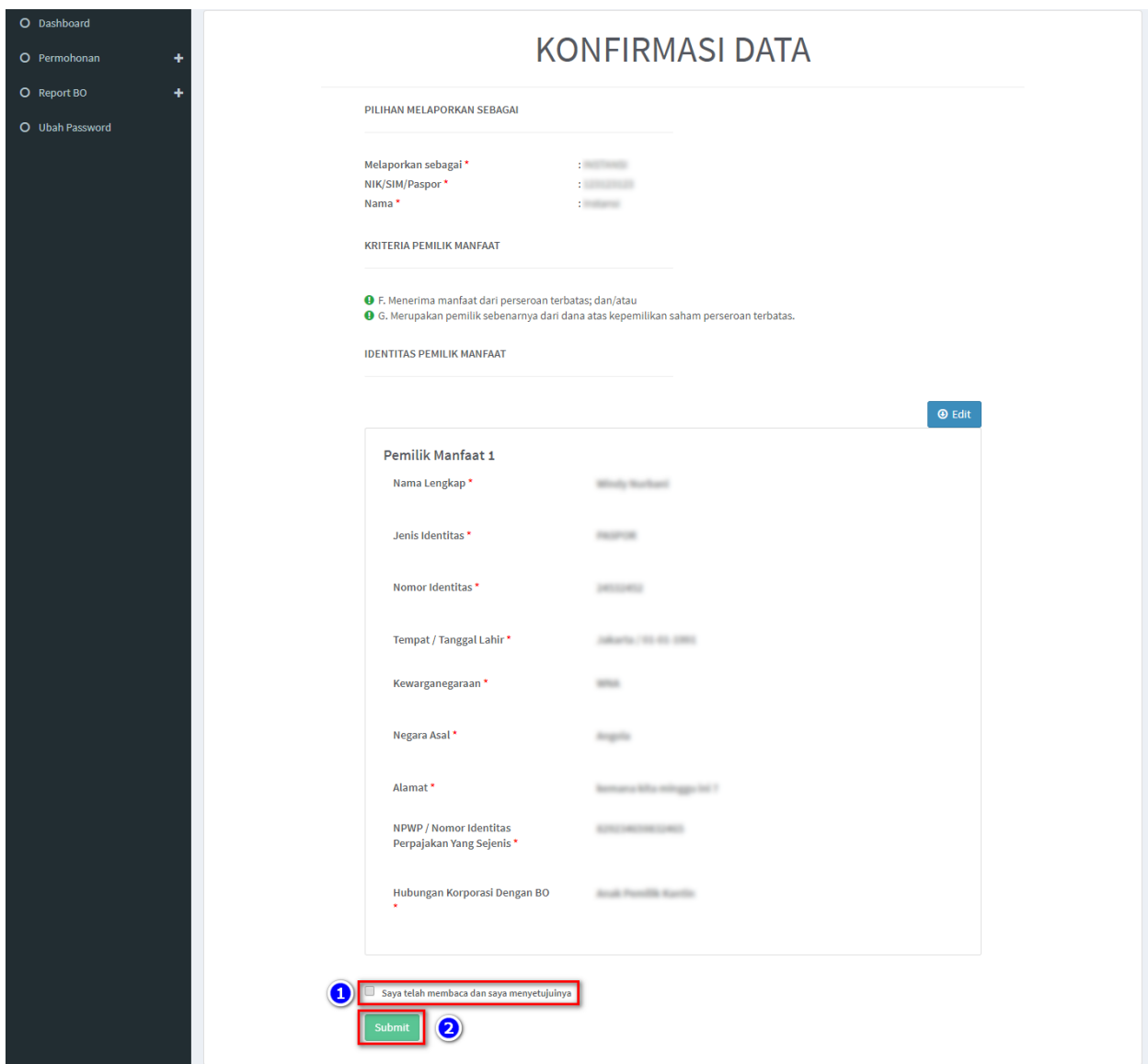

*Gambar 16 Konfirmasi Data*

#### 11. Muncul **Popup Disclaimer**, klik tombol **Setuju**

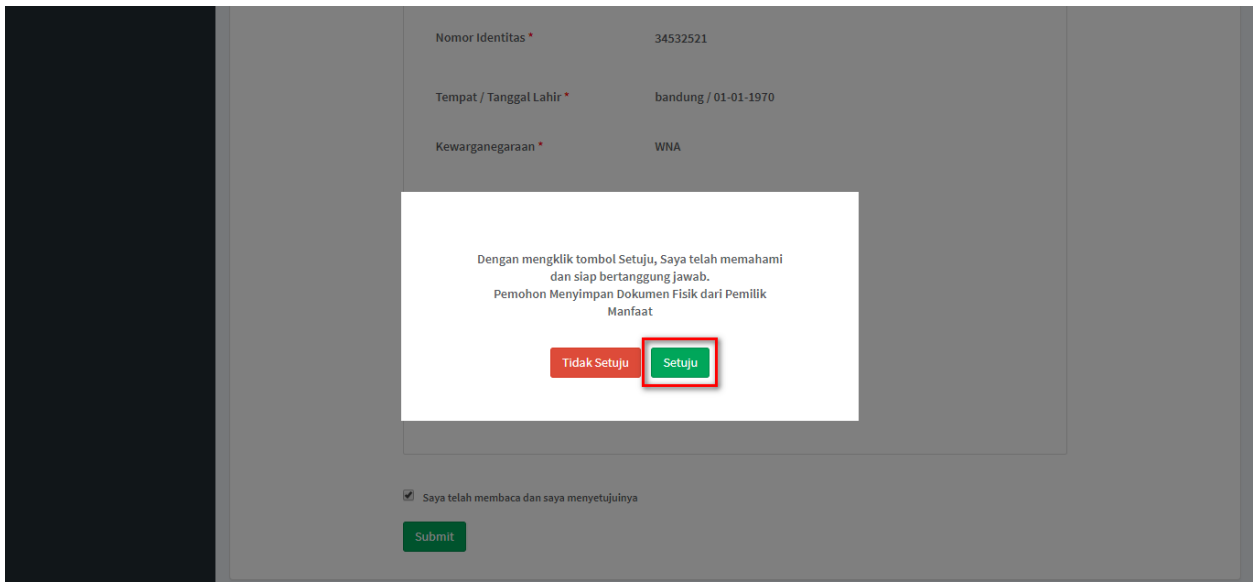

*Gambar 17 Popup Disclaimer Pelaporan*

#### 12. Email akan dikirimkan apabila transaki Pelaporan berhasil dilakukan, berikut tampilannya

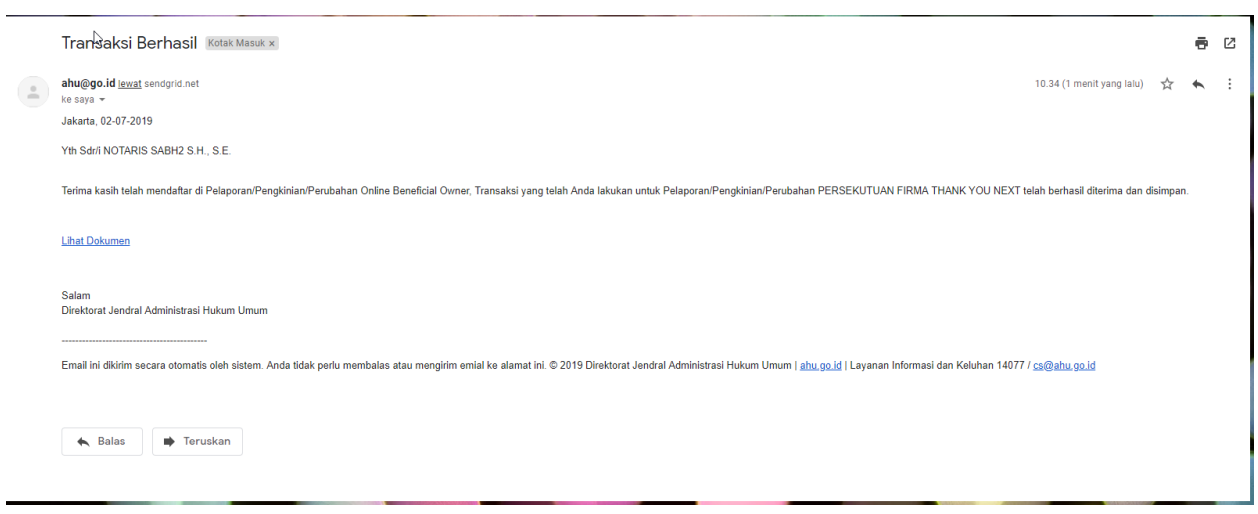

*Gambar 18 Transaki Pelaporan Berhasil*

#### **b. Pengkinian**

- 1. Pengkinian merupakan fungsi untuk mengupdate data BO, update data BO wajib minimal 1 tahun sekali
- 2. Klik tombol **Edit** pada kolom aksi

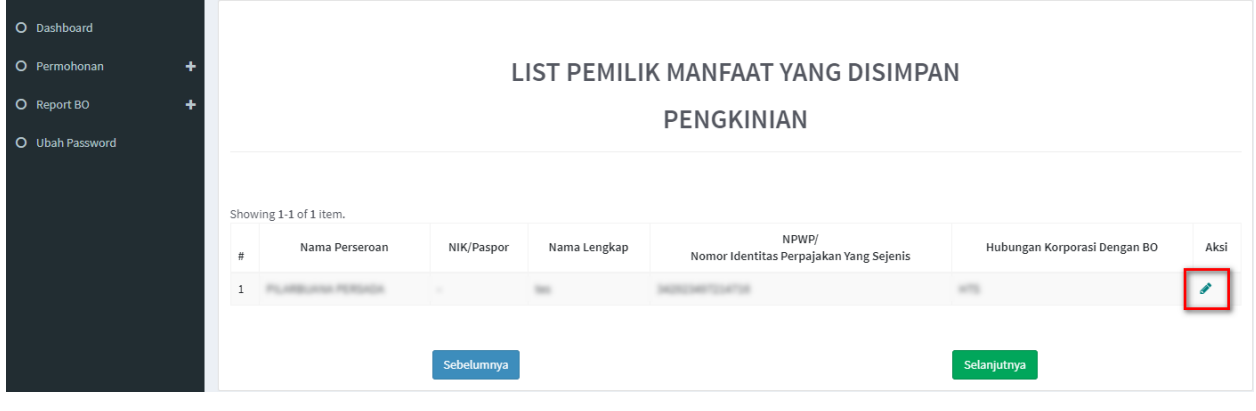

*Gambar 19 Pengkinian*

- 3. Tentukan ulang **Kriteria Pemilik Manfaat**
- 4. Klik tombol **Selanjutnya**

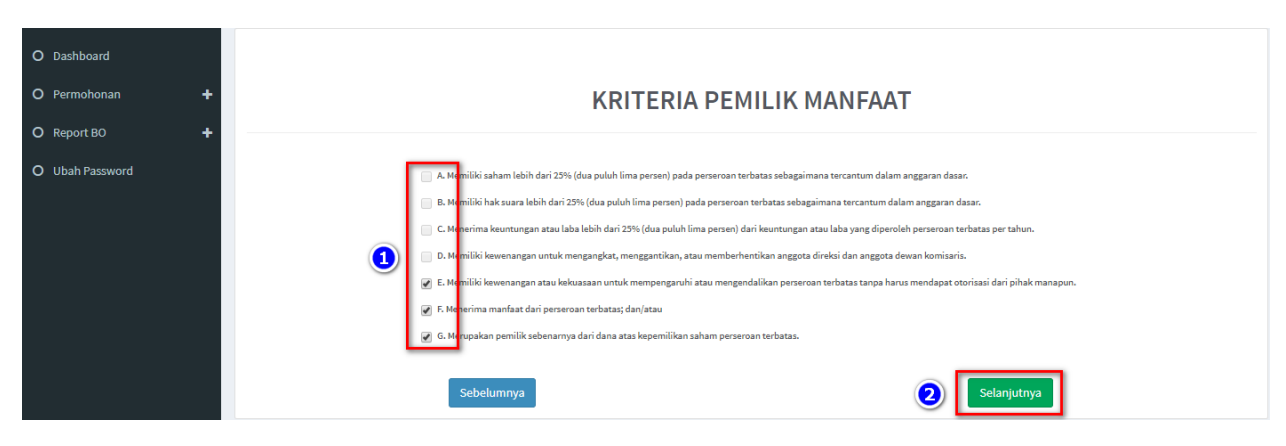

*Gambar 20 Kriteria Pemilik Manfaat*

- 5. Pada halaman berikutnya, *update* data **Identitas Penerima Manfaat** yang diperlukan
- 6. Klik tombol **Selanjutnya**

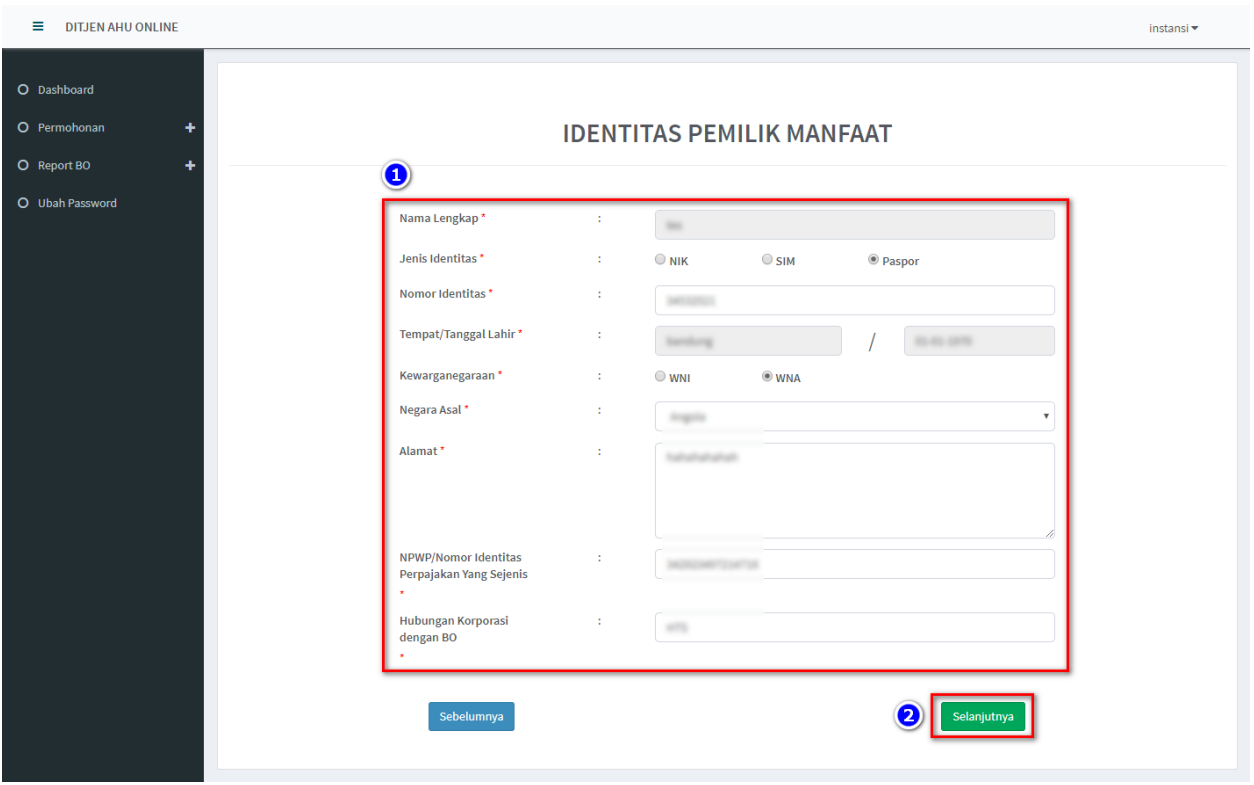

*Gambar 21 Identitas Pemilik Manfaat*

- 7. Muncul **Notifikasi data berhasil diubah**
- 8. Klik tombol **Selanjutnya**

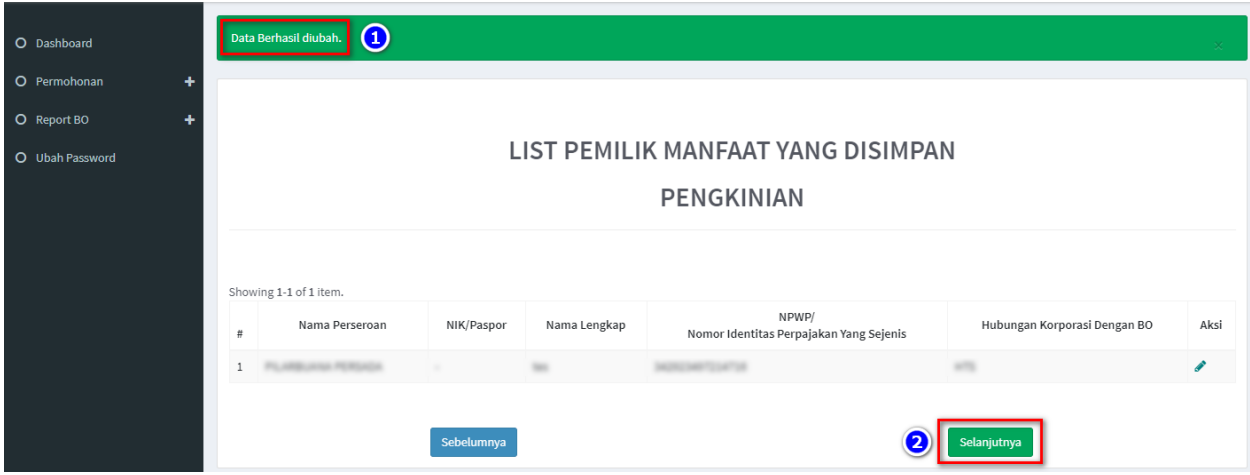

9. Pada halaman **Konfirmasi Data**, cek ulang apakah data sudah benar

- 10. Jika masih terdapat kesalahan, klik tombol **Edit**
- 11. Jika data sudah sesuai, **beri tanda centang** dan **klik tombol Submit**

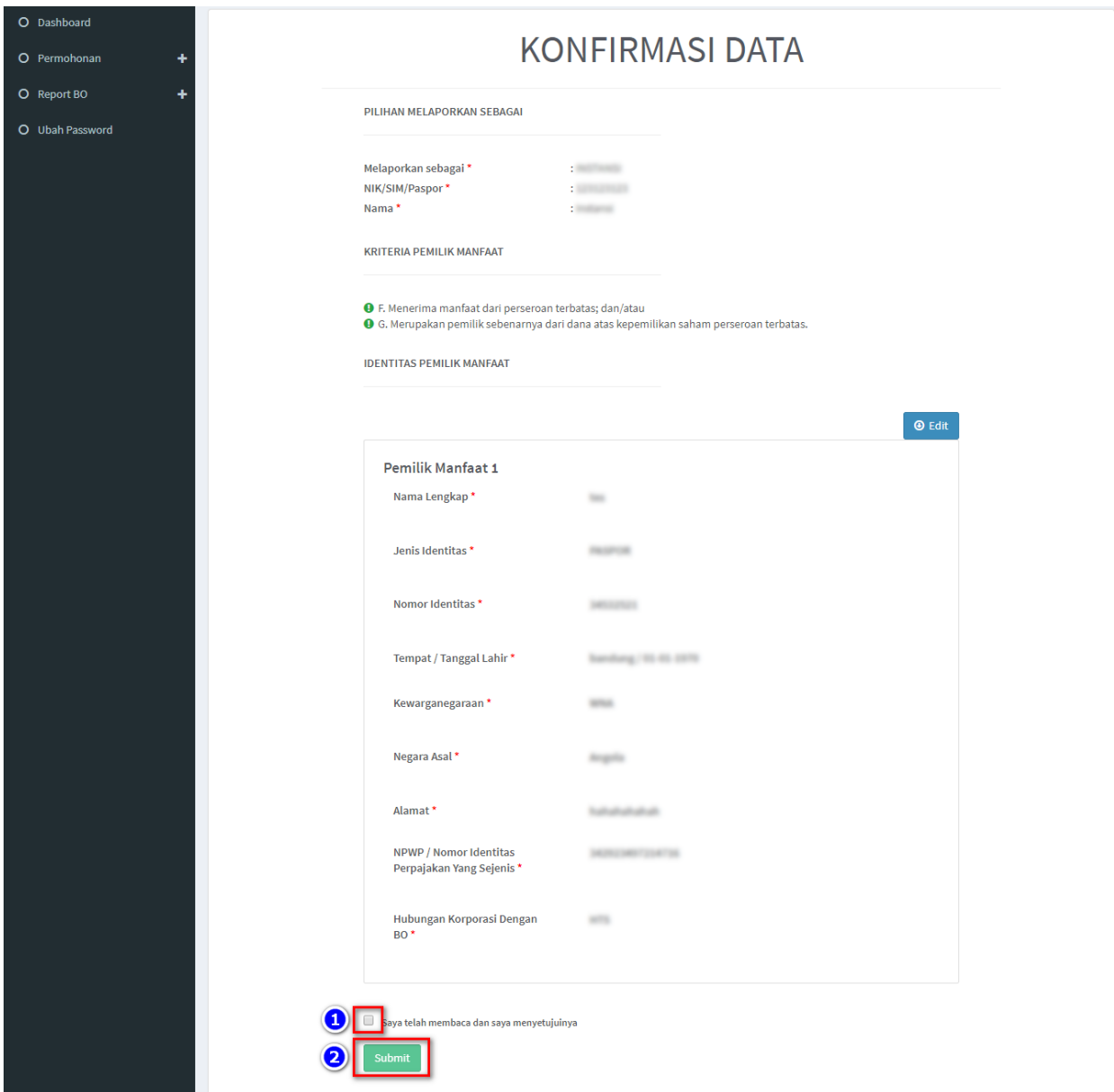

*Gambar 22 Konfirmasi Data*

#### 12. Muncul **Popup Disclaimer**, klik tombol **Setuju**

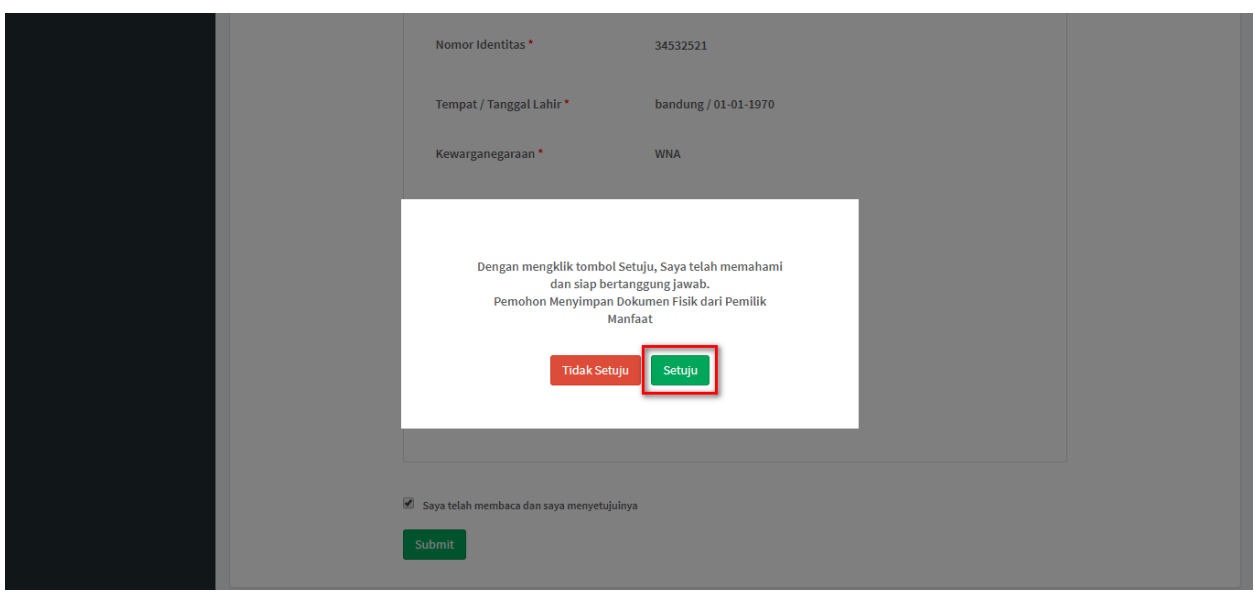

*Gambar 23 Disclaimer*

#### 13. Email akan dikirimkan apabila transaki Pengkinian berhasil dilakukan, berikut tampilannya

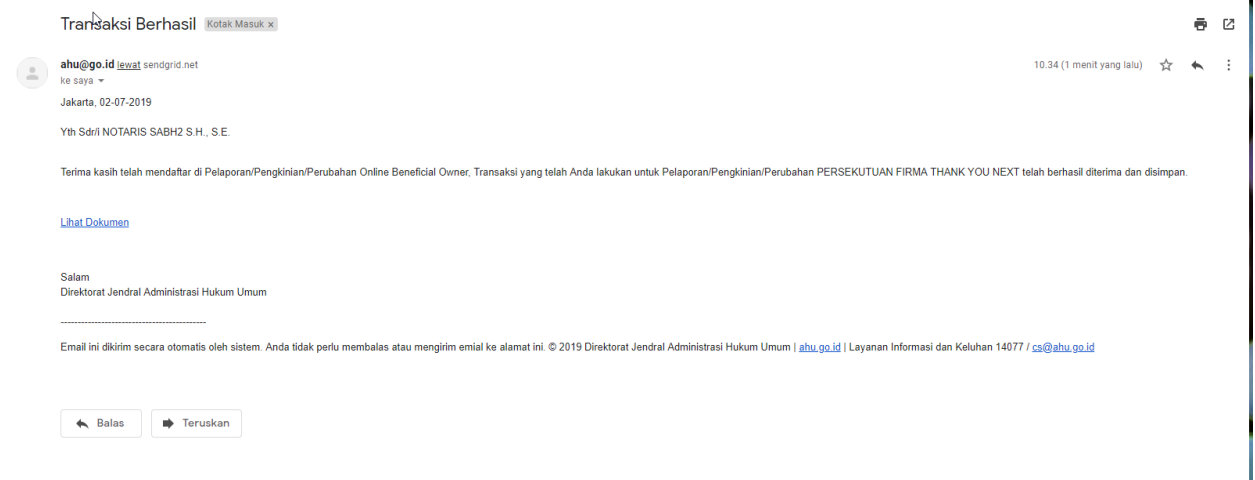

*Gambar 24 Transaki Pengkinian Berhasil*

#### **c. Perubahan**

- 1. Perubahan merupakan fungsi yang bisa digunakan untuk **menambahkan dan menghapus data BO**
- 2. Perubahan **dapat dilakukan jika sudah Pengkinian**
- 3. Untuk **Menghapus**, klik tombol X pada kolom aksi
- 4. Untuk **Menambah**, kliktombol **Tambah Data**

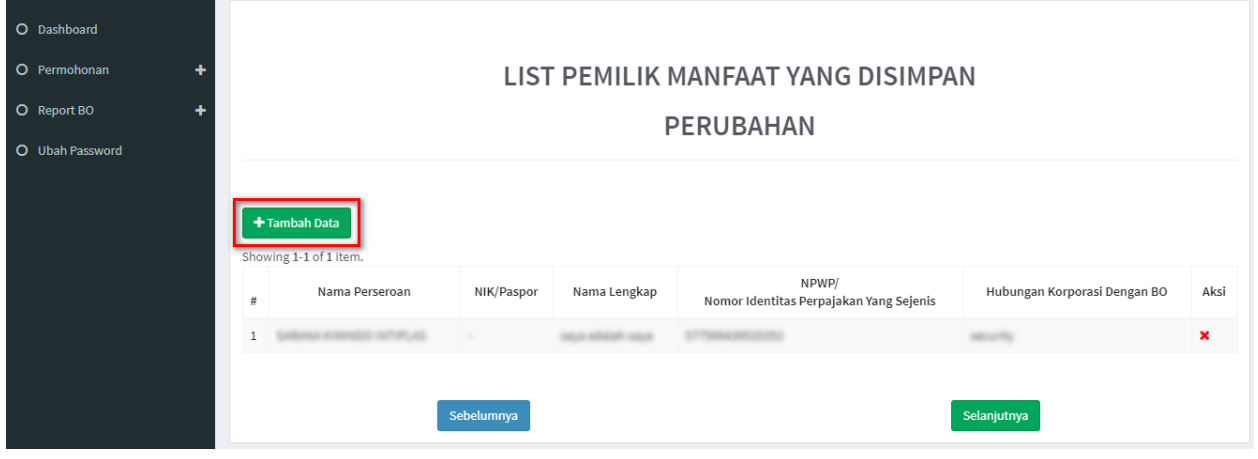

*Gambar 25 Perubahan*

- 5. Tentukan **Kriteria Pemilik Manfaat**
- 6. Klik tombol **Selanjutnya**

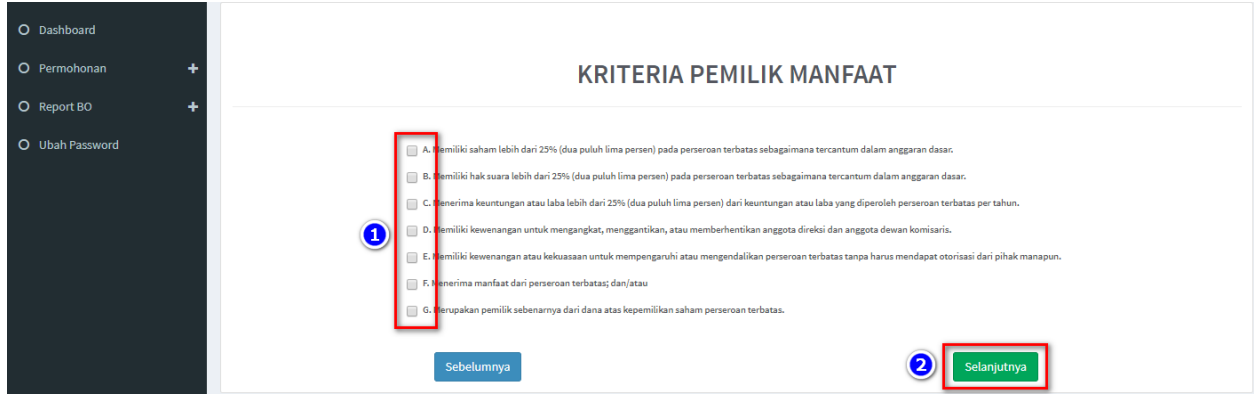

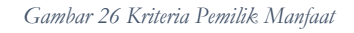

7. Pada halaman berikutnya, masukkan **Identitas Penerima Manfaat** (bisa lebih dari 1 identitas)

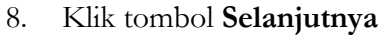

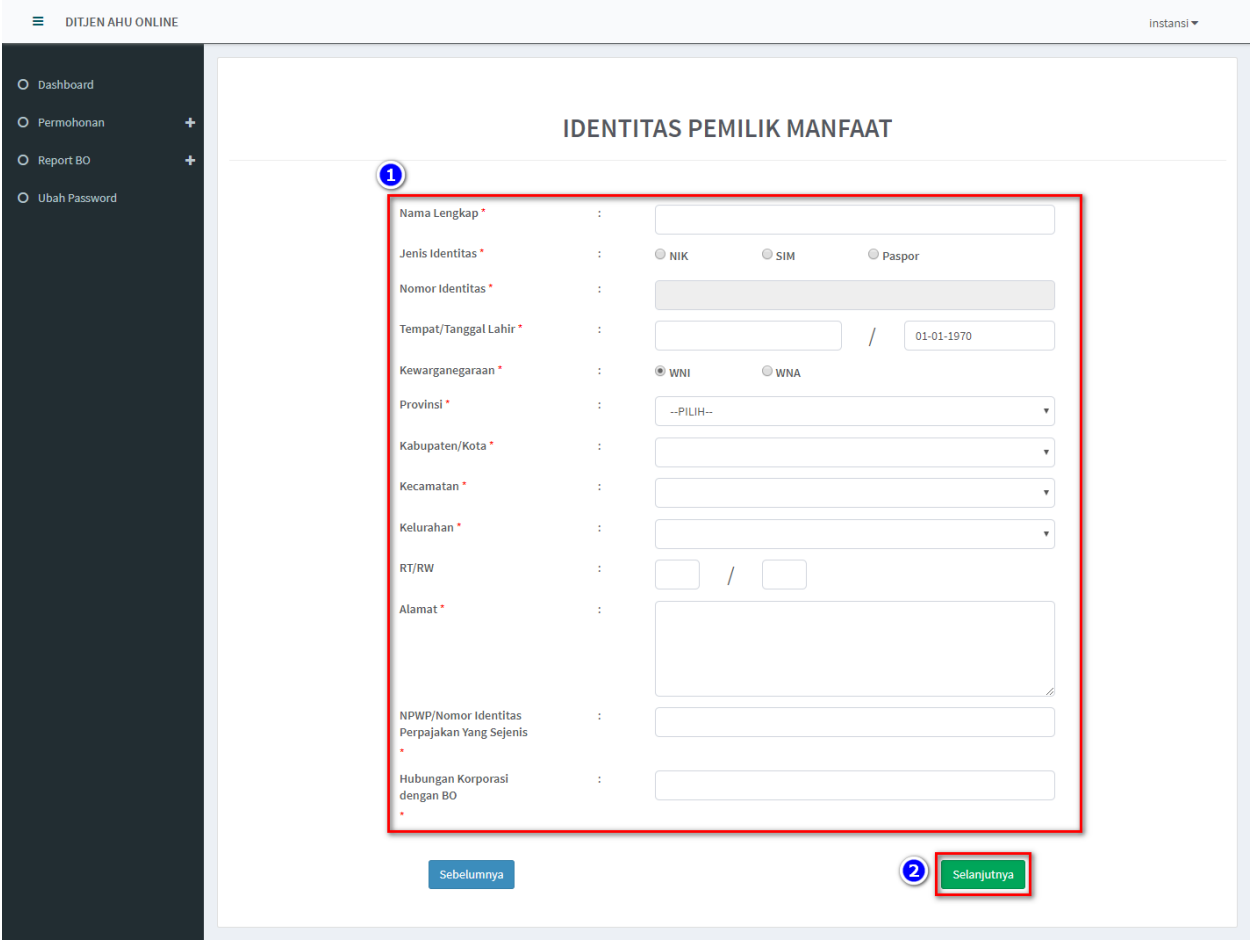

*Gambar 27 Identitas Pemilik Manfaat*

- 9. Pada halaman **Konfirmasi Data**, cek ulang apakah data sudah benar
- 10. Jika sudah sesuai, **beri tanda centang** dan **klik tombol Submit**

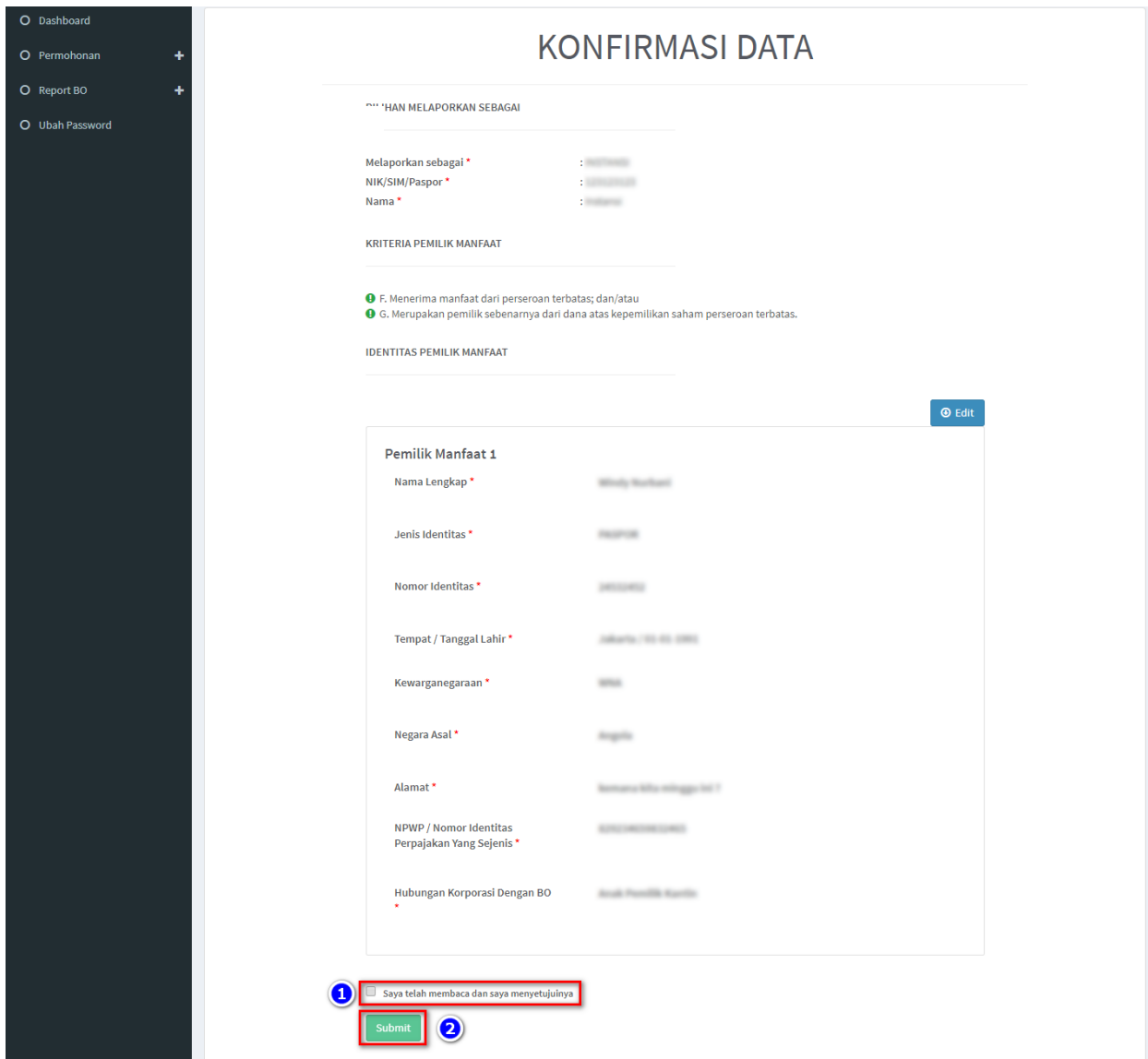

*Gambar 28 Konfirmasi Data*

#### 11. Muncul **Popup Disclaimer**, klik tombol **Setuju**

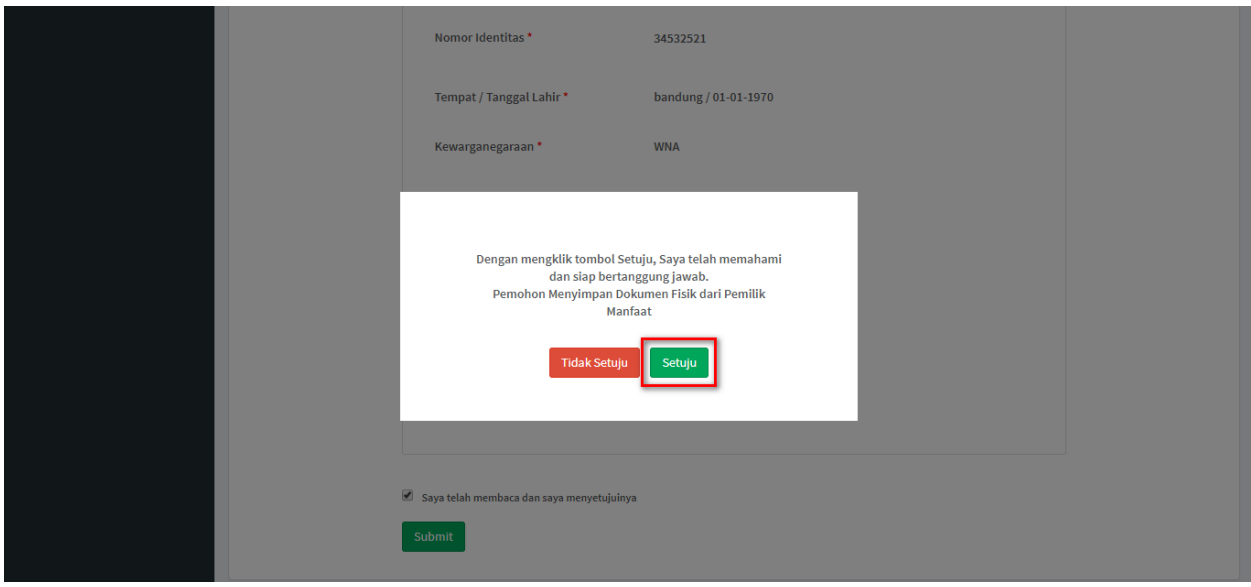

*Gambar 29 Disclaimer*

12. Email akan dikirimkan apabila transaki Pengkinian berhasil dilakukan, berikut tampilannya

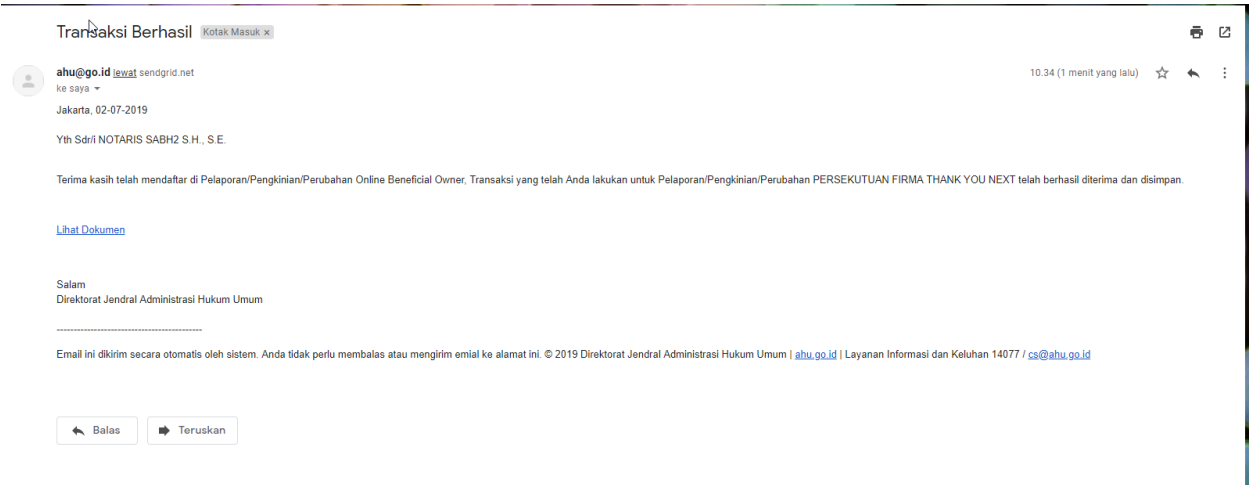

*Gambar 30 Transaki Perubahan Berhasil*